# USER MANUAL

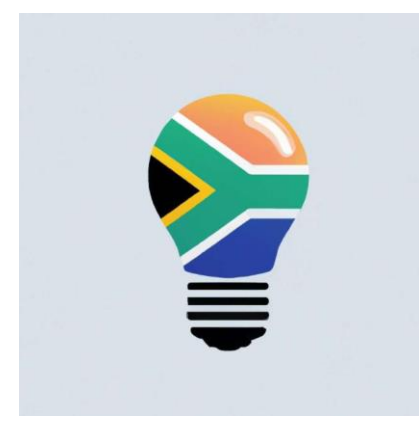

# TABLE OF CONTENTS

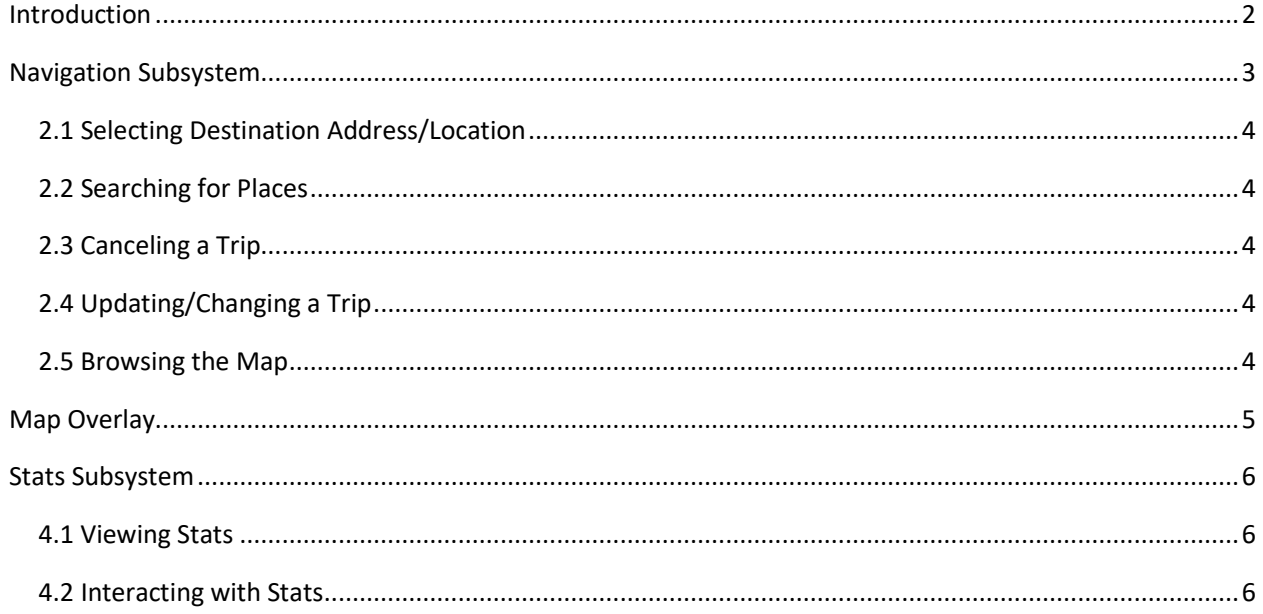

# <span id="page-1-0"></span>INTRODUCTION

Welcome to the user manual for Where is the Power? This manual will guide you through the various features and functionalities of the application. The project aims to provide a seamless navigation experience and present statistical information related to your trips. This user manual will assist you in utilizing the project effectively.

# <span id="page-2-0"></span>NAVIGATION SUBSYSTEM

The navigation subsystem allows you to plan and manage your trips efficiently.

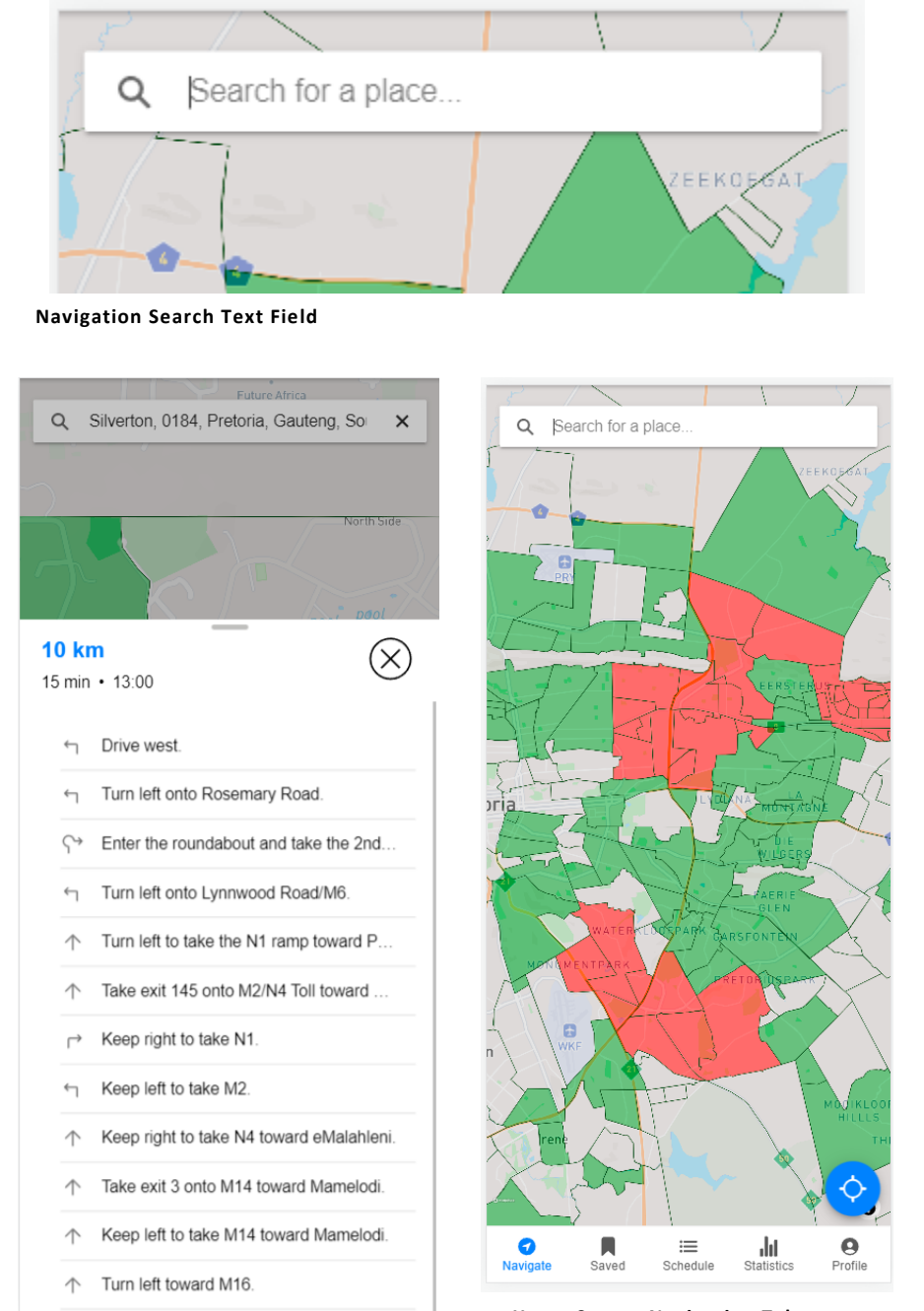

#### **Directions**

**3 |** P a g e

**Home Screen Navigation Tab**

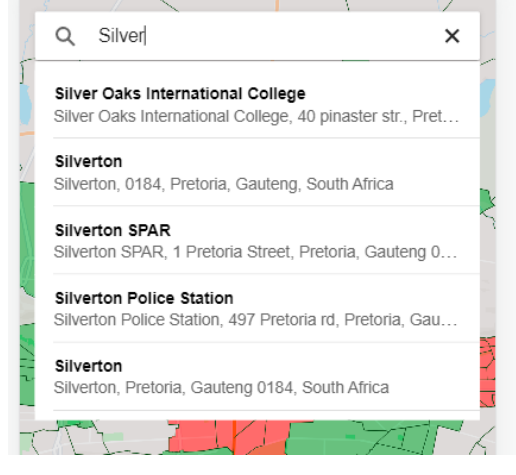

#### **Search Suggestions**

# <span id="page-3-0"></span>2.1 Selecting Destination Address/Location

To select a destination address or location:

# <span id="page-3-1"></span>2.1 Selecting Destination Address/Location

- 1. Open the application and ensure you are on the home screen.
- 2. Tap on the "Search for a place" field.
- 3. Enter the desired address or location using the on-screen keyboard.
- 4. As you type, the application will provide suggestions.
- 5. Select the appropriate destination from the suggestions.
- 6. Once the destination is selected, the application will display the route information.

# 2.2 Searching for Places

To search for a specific place:

- 1. Open the application and ensure you are on the home screen.
- 2. Tap on the "Starting place" field or the "Destination" field on the Navigation bar.
- 3. Enter the name or type of the place you want to search.
- 4. The application will display a list of relevant places.

# <span id="page-3-2"></span>2.3 Canceling a Trip

To cancel a trip:

- 1. If you want to cancel the current trip, look for the "Cancel" icon.
- 2. Tap on the "Cancel" icon.
- 3. The system will clear the route from the map.

### <span id="page-3-3"></span>2.4 Updating/Changing a Trip

To update or change a trip:

1. Search and start a new trip.

# <span id="page-3-4"></span>2.5 Browsing the Map

To browse the map:

- 1. Open the application and ensure you are on the home screen.
- 2. Use your fingers to navigate, pinch to zoom in/out, and swipe to move across the map.
- 3. Explore different areas by panning and zooming as desired.

# <span id="page-4-0"></span>MAP OVERLAY

The map overlay feature provides additional layers of information on top of the map.

• Red indicates an area that is currently going through loadshedding and green shows area that is not.

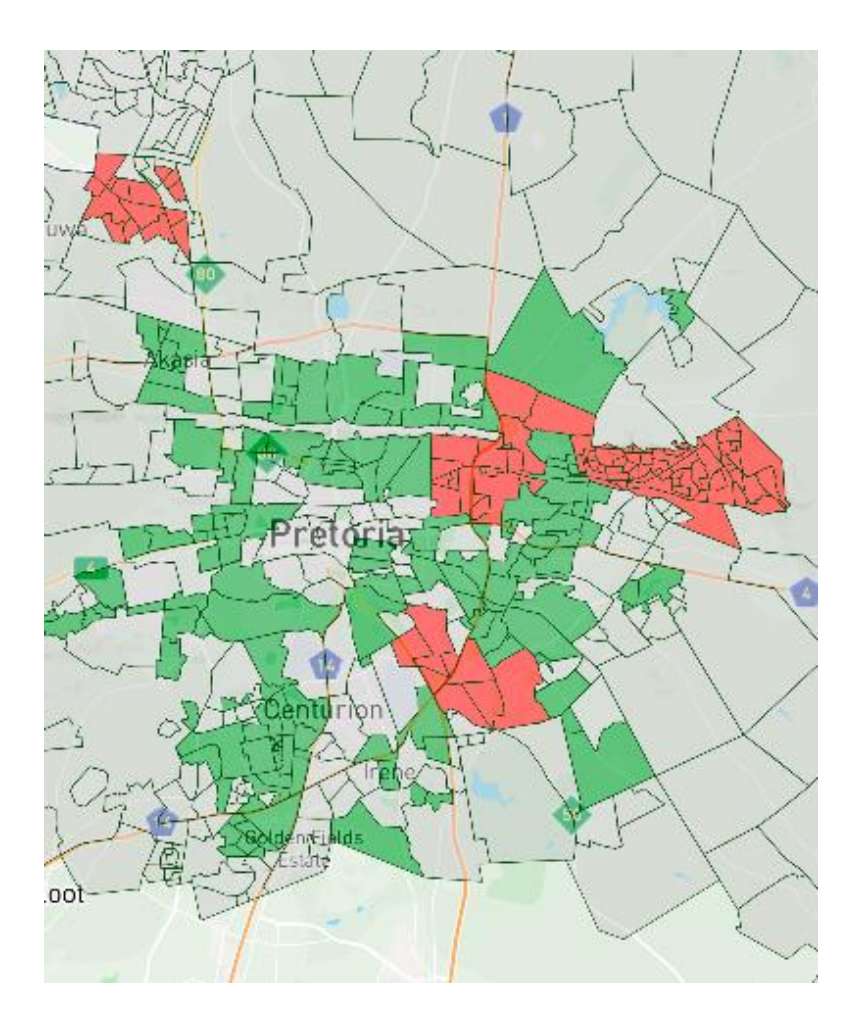

### <span id="page-5-0"></span>STATS SUBSYSTEM

The stats subsystem allows you to view and interact with statistical information related to your trips.

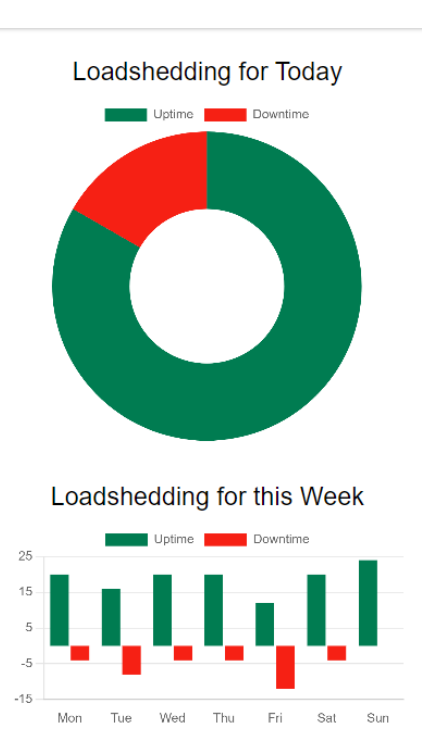

#### <span id="page-5-1"></span> $4.1$

To view the stats:

- 1. Open the application and ensure you are on the home screen.
- 2. Tap on the "Statistics" tab located at the bottom of the screen.
- 3. The application will display various statistics related to loadshedding such as the hours of loadshedding for today as well as the uptime/downtime throughout the week.

#### <span id="page-5-2"></span>4.2 Interacting with Stats

To interact with the stats:

- 1. Open the application and ensure you are on the "Stats" screen.
- 2. Tap on a specific statistic to view more details or perform an action associated with that statistic.

# 5 SAVED SUBSYSTEM

To save an area you first need to sign in.

- 1. If you are not signed in, you may click the "GO TO PROFILE" button to go to the Profile page to sign up or log in.
- 2. Once you are logged in, you can search for a place and save the place in that way.

# 6 PROFILE SUBSYSTEM

#### 1.1 Login

Click the login button to open a popup to enter your details.

#### 1.2 Sign In

Click the sign in button to login button to open a popup to enter your details.

# 1.3 Light Mode/ Dark Mode

Once you are logged in, you can change the Theme to light mode or dark mode by selecting an option in the "Theme" dropdown.

### 1.4 Log Out

One can also log out from this screen.